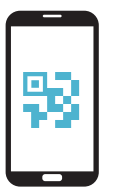

AANVRAGEN TIQR APP

Bij diensten met gevoelige data is inloggen met je instelllingsaccount niet veilig genoeg. Daarom moet je voor sommige diensten voortaan in 2 stappen inloggen.

Je logt in met je instellingsaccount, en daarna bevestig je je identiteit met behulp van de tiqr app. Volg de stappen hiernaast om je smartphone te activeren.

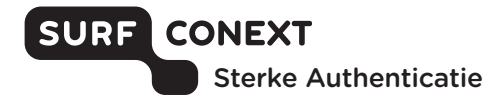

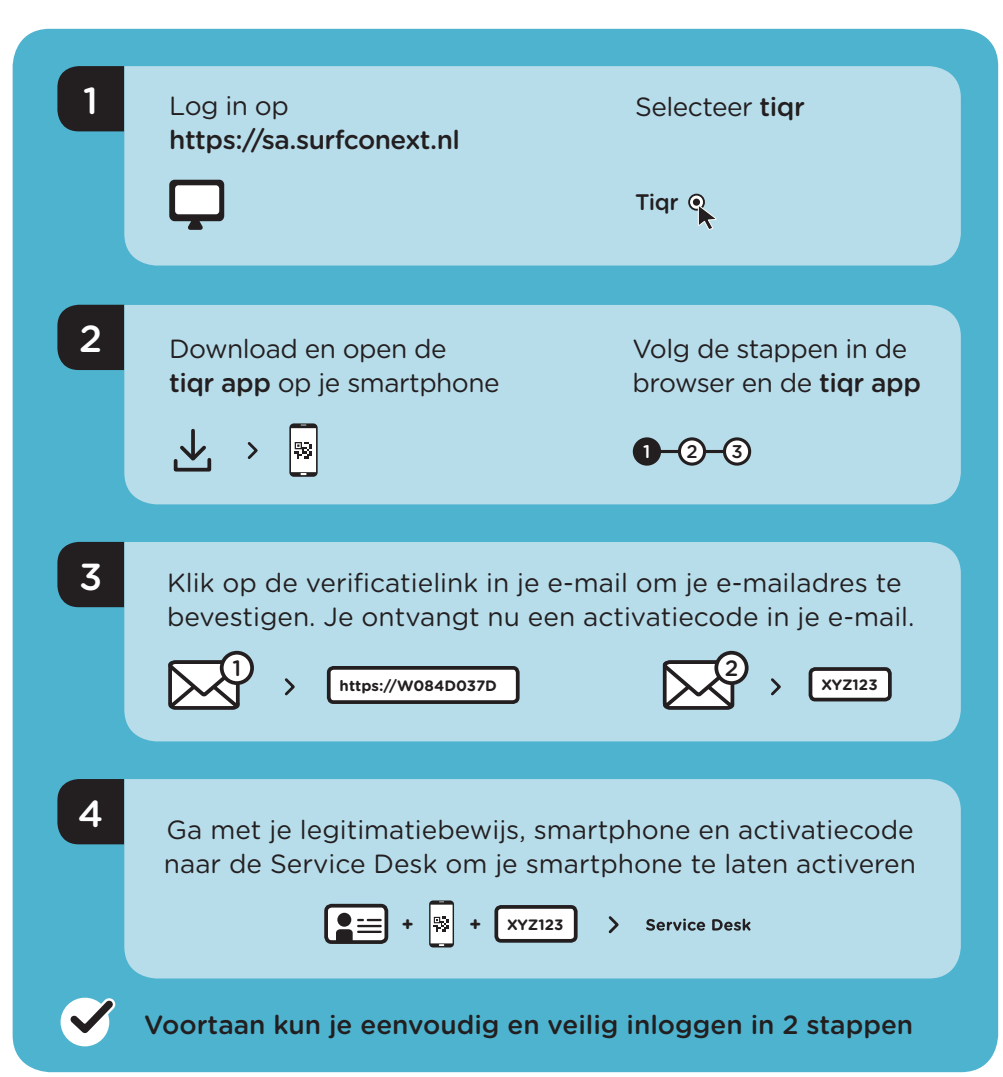

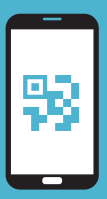

# GEBRUIK VAN TIQR APP INLOGGEN IN 2 STAPPEN

#### Benodigdheden

- Een smartphone (iOS/Android) waarop je de tiqr app kunt installeren
- Toegang tot je instellingsaccount (e-mail)
- Schakel push-notificaties voor de tiqr app in

### Inloggen bij een dienst

- Kies je instelling en log in met je instellingsaccount
- Je ontvangt een push-notificatie op je smartphone
- Voer je tiqr PIN in
- Geen push-notificatie ontvangen? Scan de QR-code met de tiqr app op je smartphone
- Je bent succesvol ingelogd

#### Meer informatie?

- Bekijk de veelgestelde vragen op https://support.surfconext.nl
- Kom je er niet uit? Neem dan contact op met de Service Desk van je instelling

## TIPS VOOR VEILIG GEBRUIK VAN TIQR

- Verlies je smartphone niet uit het oog
- Laat je smartphone niet liggen zonder toezicht
- Vergrendel je smartphone met bijvoorbeeld een toegangscode of een vingerafdruk

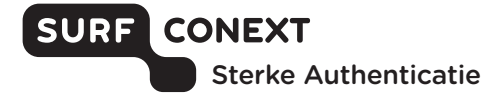